# BRUGERMANUAL FOR HOLDKAPTAJNER

Version 2.0

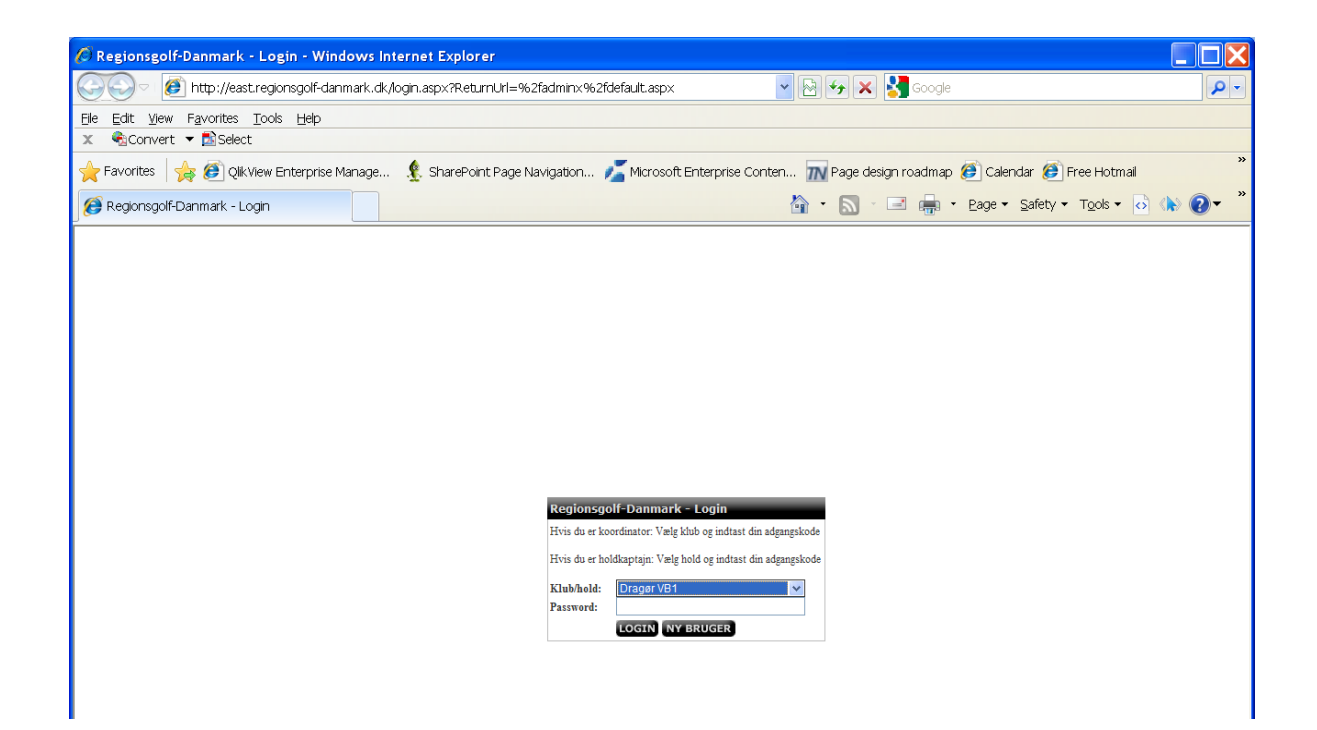

#### **Login**

Du skal vælge det hold som du tilhører og dernæst indtaste din kode i feltet: "Password".

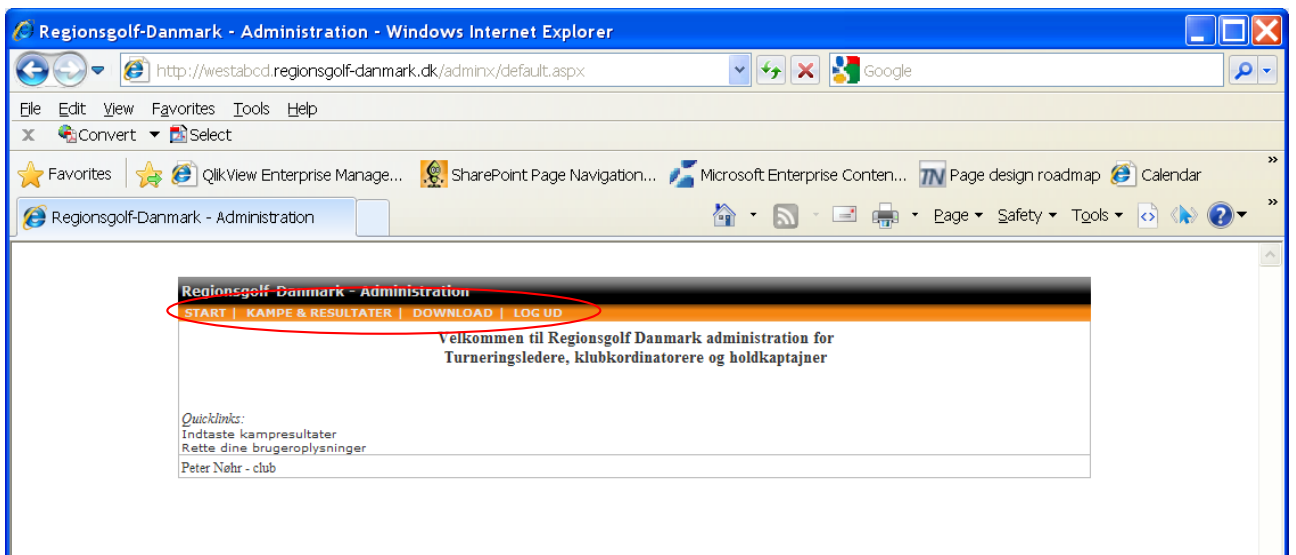

#### **Regionsgolf-Danmark – Administration**

Når du er logget ind i system kan du se hvilke muligheder du har isystemet. Øverst i skærmen har du dine menu'er som du kan vælge:

- START
- KAMPE & RESULTATER
- DOWNLOAD
- LOG UD

Ved at klikke på "START" kan du altid komme til hovedsiden! Ved at klikke på "KAMPE & RESULTATER" kommer du til en side hvor du kan indtaste resultater for afspillede kampe samt se din holdstatus/placering. Ved at klikke på "DOWNLOAD" kan hente diverse manualer og blanketter. Ved at klikke på "LOG UD" logges din bruger ud af systemet.

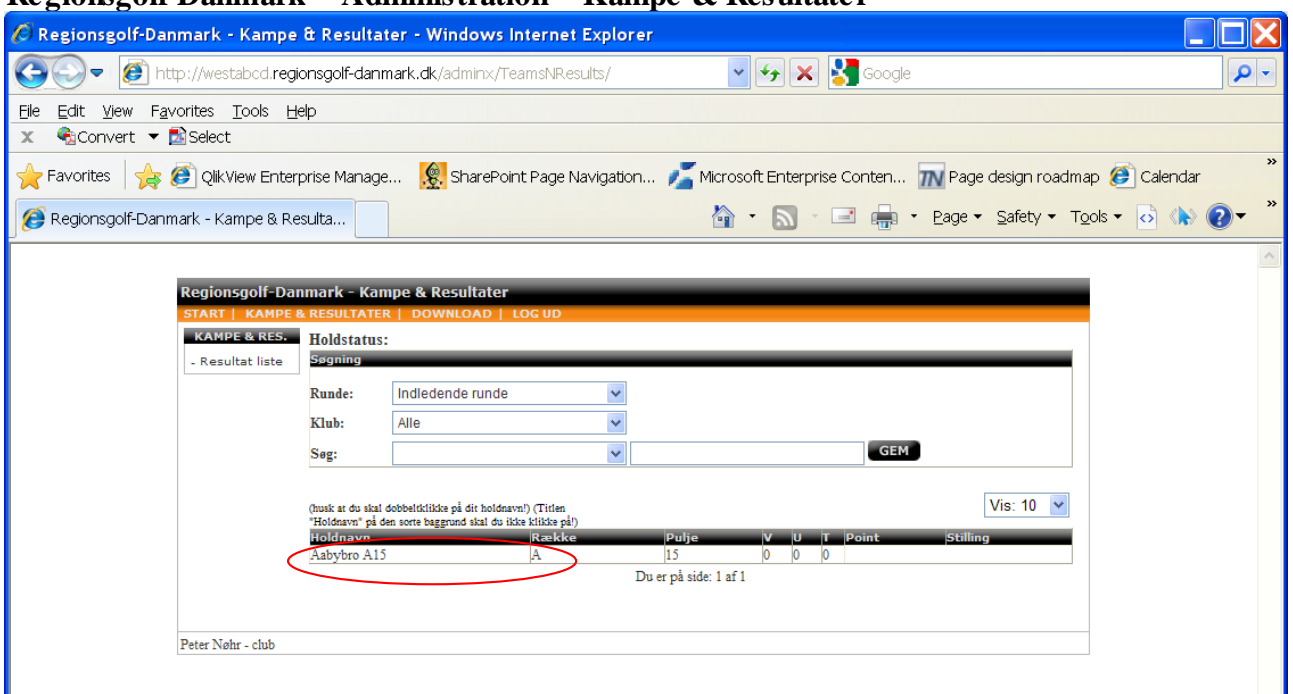

### **Regionsgolf-Danmark – Administration – Kampe & Resultater**

Billedet ovenover er det første du ser når du skal indtaste kampresultater.

*Tips:* Hvis du har flere hold, kan du søge imellem dem!

 $\blacksquare\square\times$ O = filtp://westabcd.regionsgolf-danmark.dk/adminx/TeamsNResults/  $\mathbf{v}$   $\mathbf{t}$   $\mathbf{y}$   $\mathbf{x}$   $\mathbf{v}$  Google - م Favorites File View Help Convert v ExSelect  $\mathbb X$ C Regionsgolf-Danmark - Administration - Resultatindtastning - ...  $\blacksquare$ Favorites & Olky Page design roadmap (e) Calendar http://westabcd.**regionsgolf-danmark.dk**/adminx/TeamsNResults/teamMatchInfo.aspx? age  $\sim$  Safety  $\sim$  Tools  $\sim$  6  $\langle \rangle$   $\langle \rangle$ Regionsgolf-Danmark - Ka Regionsgolf-Danmark - Administration - Resultatindtastning Ashvhro A15 Indledende runder Regio Dato  $\blacksquare$ Tid $\blacksquare$ Hiemmehold Udehold 09-05-2011 17:15 Aabybro A15 Brønderslev A15 10 I٥ **KAMP**  $16 - 05 - 2011$ Blokhus A15  $17:15$ Aabybro A15 - Resul  $\frac{17:15}{17:15}$ Frederikshavn A15 23-05-2011 Aabybro A15  $\overline{0}$  $\overline{0}$ 30-05-2011 Aabybro A15 Brønderslev A15 06-06-2011  $17:15$ Aabybro A15 **Blokhus A15** Ō 0 20-06-2011  $17.15$ Aabybro A1: Frederikshavn A1 Holdkaptajner Vis: 10  $\vert$   $\vert$ Telefo 29821332<br>41269272<br>21767718 Brøndersley A15 Mads Lind 29821332 mads lind@vahoo.dk 41269272 petergolf@forum.dk Frederikshavn A15 Per Buhelt perbuhelt@webspeed.dk **Blaker** 22767998 22767998 lars1@stofanet.dk Peter Nøhr Holdkordinatorer Navi jornhc@gmail.com<br>ulla@broenderslevg Aabybro Jørn Christoffers 98187196 22767196<br>24872551 98823281  $\frac{1}{2}$ **Ulla** Gade enderslevgolfklub.dk 21767718 perbuhelt@webspeed.dk Per Buhel Erederikshavn **Blokhu** i ars i arse 22767998 22767998 lars1@stofanet.dk ü eter Nøhr - club  $\bigodot$  Internet  $\frac{1}{10}$  +  $\frac{100\%}{100\%}$ Done  $\sqrt{2}$  $\bigodot$  Internet  $\frac{1}{2}$   $\sqrt{2}$  100% Done

Ved at dobbeltklikke på det hold som du vil indtaste resultater ind åbnes et nyt vindue:<br>@Regionsgolf-Danmark - Kampe & Resultater - Windows Internet Explorer

Det nye vindue har to menuer:

- GEM
- LUK

Du kan kun indtaste i felter hvor hjemmeholdet er det valgte hold samt at kampen ikke er blevet spillet endnu, dvs. de kampe hvor du kan indtaste vil være markeret med input bokse i kolonnen "Score".

Når du har indtastet dine resultater skal du trykke på "GEM" i menuen for at gemme oplysningerne!

Hermed vil du med det samme se at din indtastning er gemt og opdateret.

Hvis du vil vide mere omkring holdende i din pulje kan du klikke på det ønskede hold!

## *Holdkaptajner & Koordinatorer*

Du kan dobbeltklikke på de navne som du ønsker mere information omkring.

# **Regionsgolf-Danmark – Administration – Download**

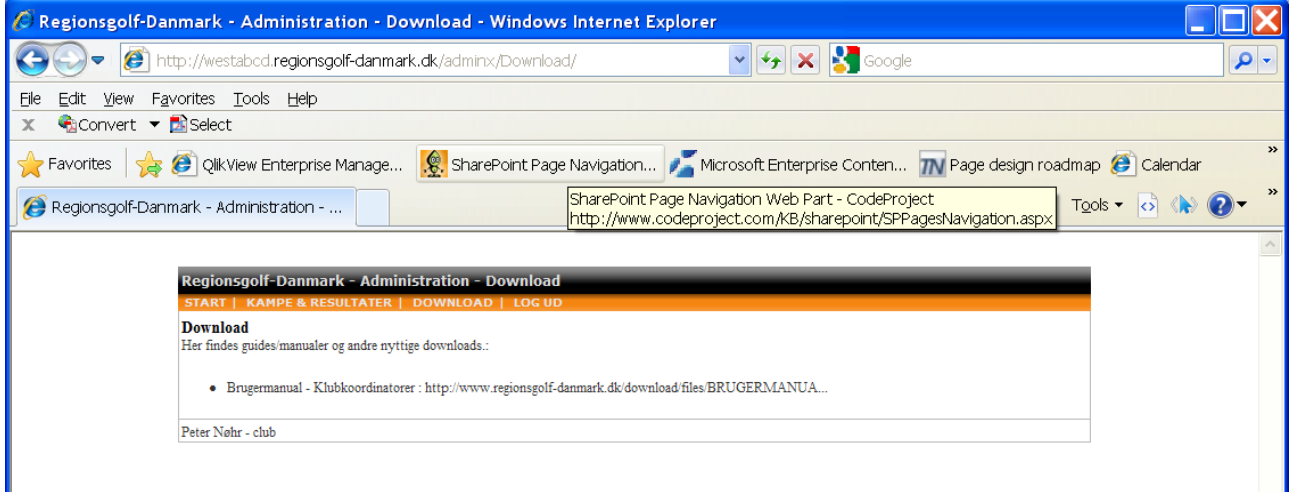

På denne side vil der være nyttige manualer, blanketter og andet information, lige til at hente. Klik på linket og du kan vælge at åbne eller gemme filen.